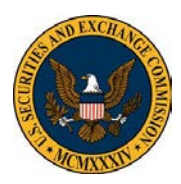

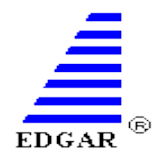

This reference guide is intended to assist filers prepare their filings in plain text format according to the guidelines in the EDGAR Filer Manual Volume II. These instructions are intended as general guidance and should not be relied on as a substitute for the EDGAR Filer Manual: [http://sec.gov/info/edgar/edmanuals.htm.](http://sec.gov/info/edgar/edmanuals.htm)

#### **Step 1: Prepare Document**

When preparing a document in Microsoft Word to convert to plain text, it is important to adhere to the EDGAR guidelines for ASCII submissions.

- Lines may not exceed 80 characters.
- To help your text stay within the designated area, type your information using Courier or Courier New, font size 12. Make the margins at least 1 inch on the right and left.
- Foreign characters such as the yen (¥) and pound sterling (£) characters are invalid as well as the character for copyright  $(\mathbb{O})$ , registered  $(\mathbb{O})$ , and trademark (™). The complete list of invalid ASCII characters is listed in Filer Manual, Volume II, Section 5.2.1.2.
- Formatting such as bold face, underlining, italics, special characters or symbols, automatic pagination, headers or footers, and print fonts are not recognized by EDGAR as they are not included in standard ASCII character set. The table below lists valid ASCII characters.

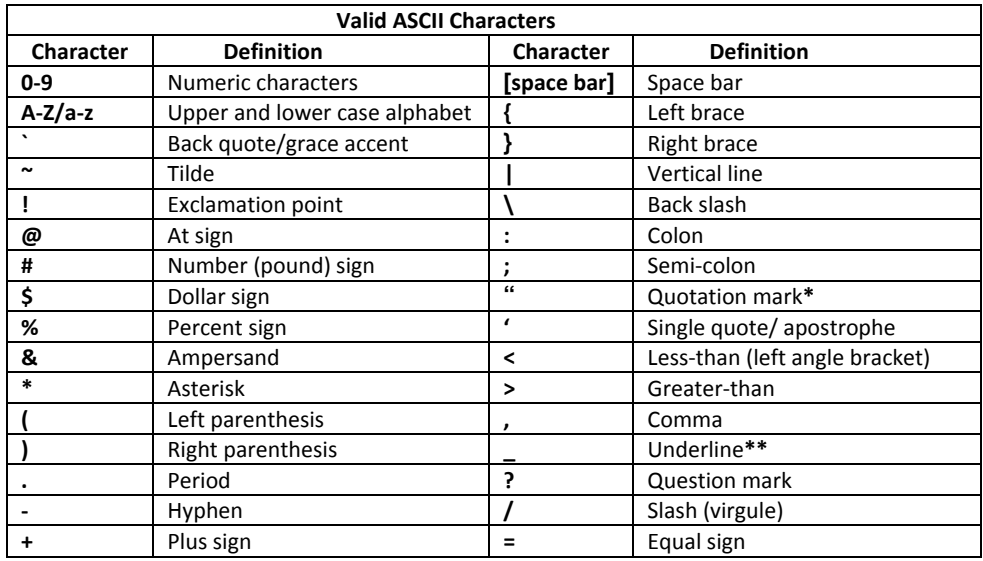

**\***A quotation mark is not a valid character in a header tag value; however, it is valid within the text body of a document.

**\*\***An underline character may be used on a separate line or between characters, but not to underline a character.

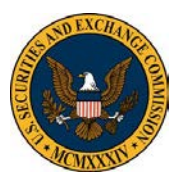

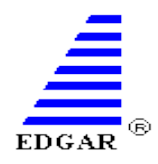

### **Step 2: Save as Plain Text**

- To save as Plain Text in Microsoft Word, select "File" > "Save As". Select the drop down next to "Save as type" and select "Plain Text (\*.txt)." Then, select the "Save" button.
- Next, the File Conversion dialog window appears. Select the "MS-DOS" option and check the "Insert line breaks" option within the File Conversion dialog window. Then, select the "OK" button. See the image below.

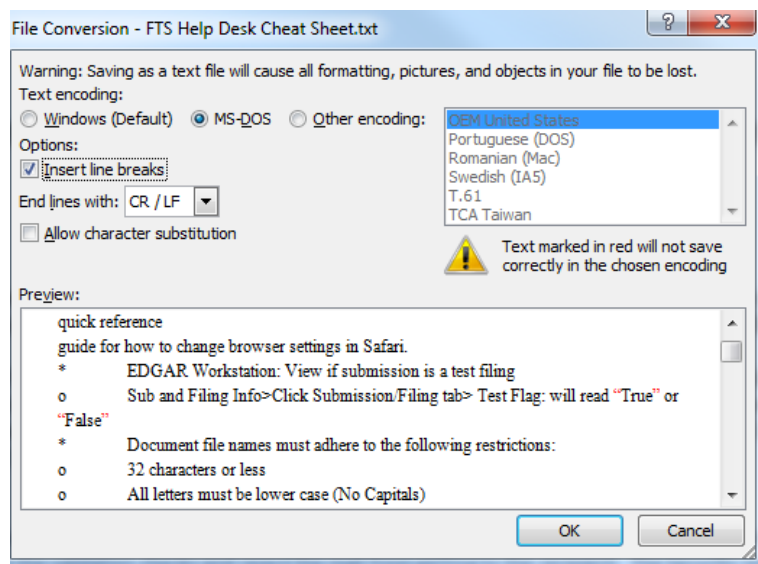

• After saving your document in ASCII format, immediately exit MS Word.

### **Step 3: Validate Document**

The following instructions are based on the document validation feature for EDGAR submissions. An example of the document validation feature for an EDGARLink Online Form submission is pictured below. EDGAR submissions can be made via the following link: [https://www.edgarfiling.sec.gov](https://www.edgarfiling.sec.gov/)

• In order to validate your document, you must first log in to the EDGAR Filing Website and select the "EDGARLink Online Form Submission" link from the menu on the left side of the webpage.

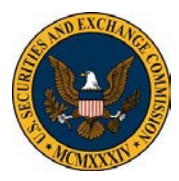

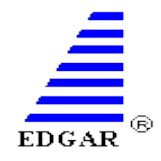

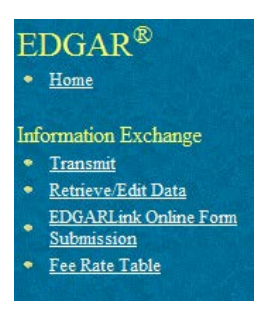

• Select a submission type and select "Go to Form."

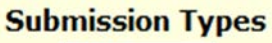

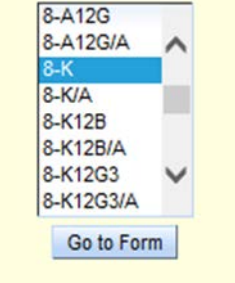

- Enter the CIK/CCC and other data in order to progress to the Documents section of the form.
- Select the "Add Document" button and select "Choose Attachments".
- Browse your computer, locate your .txt document, and select the "OK" button.
- Check the box to the left of your uploaded document and select the "Doc Validation" button.

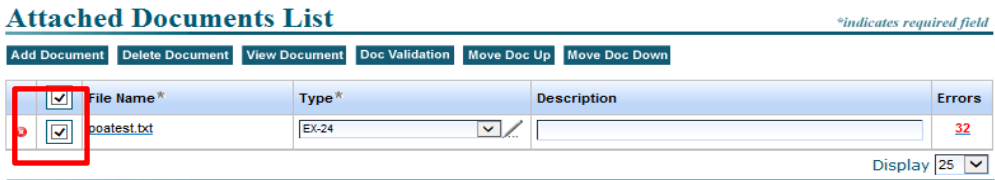

• If the document passes the EDGAR validation, the error box will read as "0" and you may progress to the next step in preparing your filing for submission.

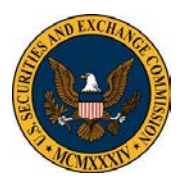

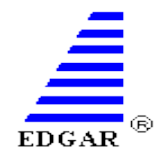

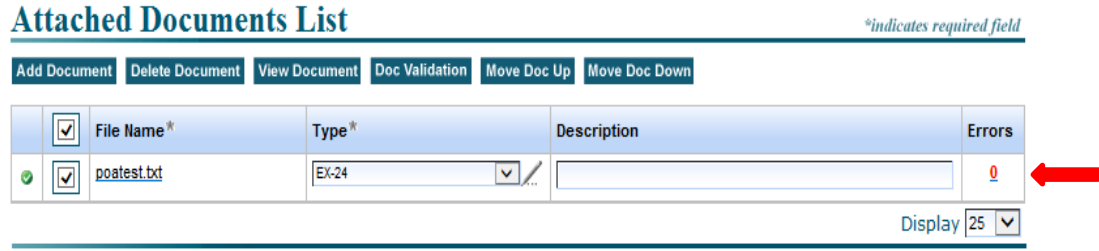

• If the document does not pass EDGAR validation, the number of errors will populate in red.

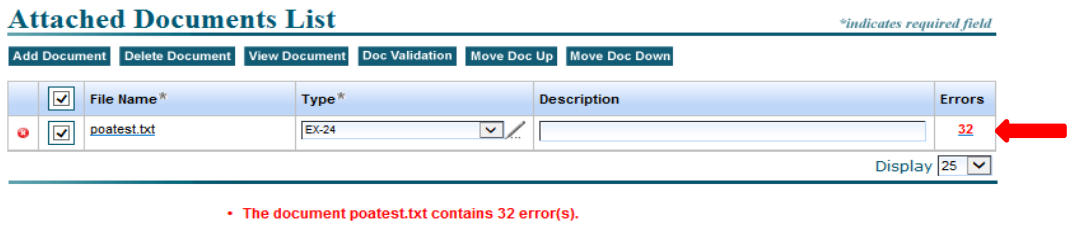

• Select the number to view the specific errors.

#### **Step 4: Correct Invalid ASCII Characters**

Most invalid ASCII characters are a result of the conversion to plain text. EDGAR views smart quotes ("example"), en dash (–), and em dash (—) characters as invalid. Certain word processing software programs will convert apostrophes and quotation marks to smart quotes and replace hyphens with en and em dashes. It is helpful to open the document in notepad in order to reference the line numbers and specific invalid characters which were detected in the document validation viewer.

• Open the plain text document in Notepad and delete the invalid characters in order to replace it with a valid character.

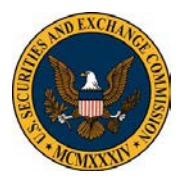

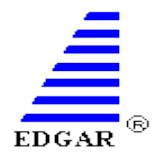

×

View - poatest.txt

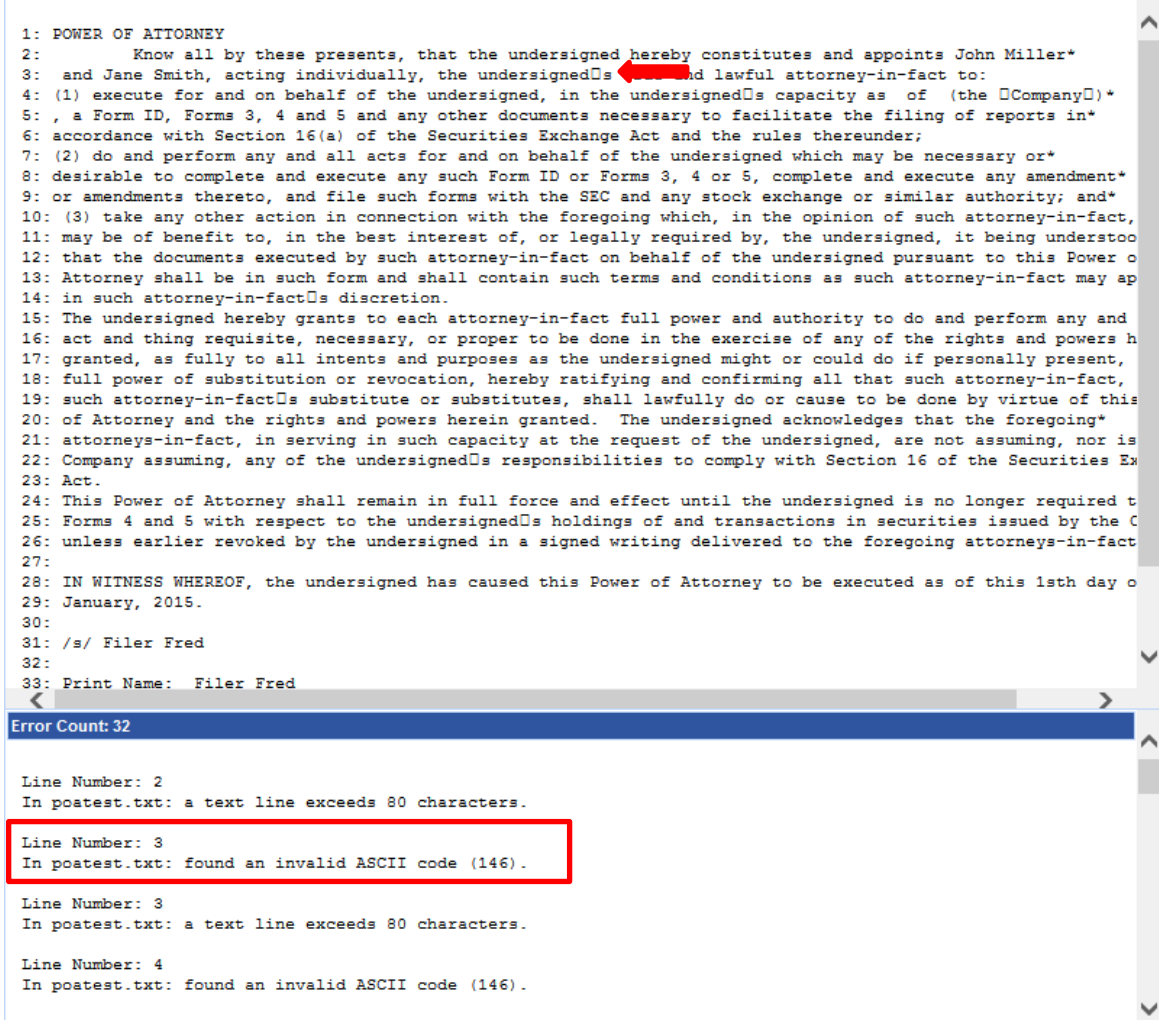

#### **Step 5: Resolve Line Break Errors**

As previously stated, each line cannot exceed 80 characters in text submissions.

- To resolve this error, type an asterisk (\*) at the end of each line that exceeds the maximum limit of 80 and continue the remaining text on the next line. Continue this process for each line number that was detected in the document validation viewer.
- Note: The 80 character per line limit includes blank spaces.

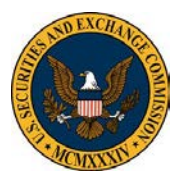

### **Quick Reference Guide**

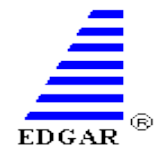

**Preparing an EDGAR Filing in Plain Text**

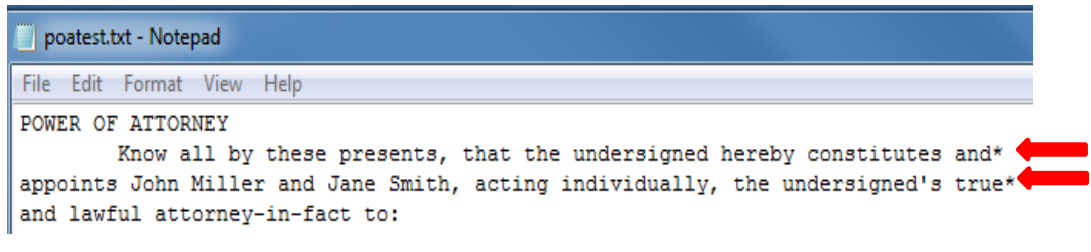

- Save your changes by selecting "File">"Save".
- Repeat Step 3 to validate the document and proceed with filing when invalid characters and line break errors have been resolved.